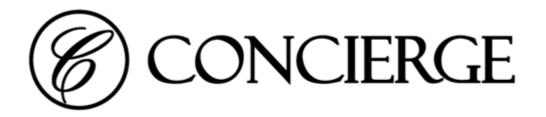

## **Updating Firmware**

Procedure and technical reference guide

Room Booking Display Panels
Room Booking Display Media Players

# METHOD ONE: Direct update via on-prem network

#### **Notes**

- You can download the latest firmware updater program from <u>Downloads Concierge</u> <u>Displays</u>.
- Windows support only
- Unzip downloaded file on folder and run ConciergePortableUpdater.exe.
- Can update multiple panels at a time.
- All firmware versions supported

#### Network firewall considerations

The program requires access to URLs below to download necessary files. Ensure network firewall rules allow the following:

#### **Preparation**

- https://dl.google.com/android/repository/
  - Google Android platform-tools package (6 MB) is downloaded (\*)
- <a href="https://s3.amazonaws.com/download.us.iadea.com/support/firmware">https://s3.amazonaws.com/download.us.iadea.com/support/firmware</a>
- https://license.conciergedisplays.com.au/serve
  - This is only required if panels are factory reset

#### **During update**

• TCP ports 8086 (HTTP), 8080 (HTTP) & 5555 (raw, opens after authorisation, closes on completion)

#### Anti-virus considerations

Windows Defender (or other anti-virus programs) may pop up an alert when executing the program. Please click **More info** and click **Run anyway**.

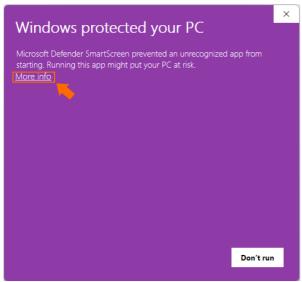

(\*) Ensure the executable adb.exe is not prohibited from executing.

#### **Download locations**

C:\Users\user-name\AppData\Local\Temp\

#### Screenshots

After executing the program

- 1. Console window: detailed realtime operation logging
- 2. UI window: you can add IP address of panels and start updating.
- 3. A list of IP addresses can be added here
- 4. Click "Add..." to append to target list
- 5. Click "Start" to commence firmware update of one or more panels

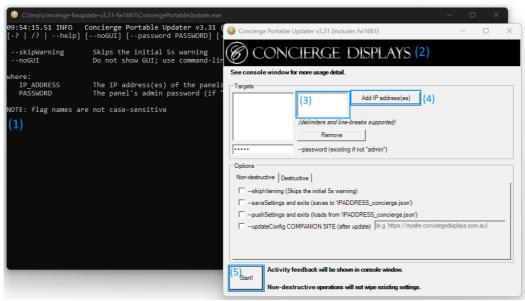

After starting update

```
The Chimpkoncierge-fwupdate-v3.31-fw1661\ConciergePortableUpdater.exe

--noGUI

Do not show GUI; use command-line args

where:

IP_ADDRESS

The IP address(es) of the panels to update
PASSWORD

The panel's admin password (if "admin" is not used)

NOTE: flag names are not case_sensitive

(checking dependencies...)

10:05:53.39

10:05:53.39

10:05:53.39

10:05:53.30

10:05:53.30

10:05:53.64

[download]

Downloading platform-tools_r28.0.2-windows.zip, 10 MB...

10:05:55.73

WARN

This tool may alter the installed revision of Concierge software & firmware

10:05:55.73 WARN

Press Ctrl-C within the next S seconds to abort...

10:06:15.30

10:06:15.30

10:06:15.30

10:06.15.30

10:78.0.168]

REST API supports to update APK

10:06:15.30

10:06:15.30

10:78.0.168]

10:06:15.30

10:78.0.168]

ADAPI ready!

10:06:17.40

10:06:17.40

10:06:17.40

10:06:17.40

10:06:18.30

10:06:18.30

10:78.0.168]

ADAPI ready!

10:06:15.31

10:06:23.10

10:78.0.168]

Pushing Player / Panel update...

10:06:23.11

10:78.0.168]

File uploaded [c:\Users] — WappData\Local\Temp\ConciergeFactoryImageUpdater.1661

10:06:25.14

10:06:25.19

10:78.0.168]

10:06:25.19

10:78.0.168]

Pushing Player / Panel update...

10:06:25.19

10:78.0.168]

10:78.0.168]

10:06:25.19

10:78.0.168]

10:78.0.168]

Pushing Player / Panel update...

10:06:25.19

10:78.0.168]

10:78.0.168]

10:78.0.168]

10:78.0.168]

10:78.0.168]

10:78.0.168]

10:78.0.168]

10:78.0.168]

10:78.0.168]

10:78.0.168]

10:78.0.168]

10:78.0.168]

10:78.0.168]

10:78.0.168]

10:78.0.168]

10:78.0.168]

10:78.0.168]

10:78.0.168]

10:78.0.168]

10:78.0.168]

10:78.0.168]

10:78.0.168]

10:78.0.168]

10:78.0.168]

10:78.0.168]

10:78.0.168]

10:78.0.168]

10:78.0.168]

10:78.0.168]

10:78.0.168]

10:78.0.168]

10:78.0.168]

10:78.0.168]

10:78.0.168]

10:78.0.168]

10:78.0.168]

10:78.0.168]

10:78.0.168]

10:78.0.168]

10:78.0.168]

10:78.0.168]

10:78.0.168]

10:78.0.168]

10:78.0.168]

10:78.0.168]

10:78.0.168]

10:78.0.168]

10:78.0.168]

10:78.0.168]

10:78.0.168]

10:78.0.168]

10:
```

### METHOD TWO: Device self update via Internet

#### **Notes**

- Only available since fw1619 (November 2021)
- No need to download any additional programs.
- Firmware updates support core application (apk) and hardware platform (pkg) updates
- It is recommended PKG is done first, then APK.

#### Network firewall considerations

The panel will get access to URLs below to gather information and download necessary files. Please make sure they are allowed on firewall policies.

- <a href="https://manage.conciergedisplays.co/serve/firmware">https://manage.conciergedisplays.co/serve/firmware</a>
- <a href="https://s3.amazonaws.com/download.us.iadea.com/support/firmware">https://s3.amazonaws.com/download.us.iadea.com/support/firmware</a>
- <a href="https://concierge-firmware.s3.ap-southeast-4.amazonaws.com">https://concierge-firmware.s3.ap-southeast-4.amazonaws.com</a>

#### Anti-virus considerations

N/A

#### **Download locations**

All downloaded files will be saved on local storage of the panel. They will be deleted after update.

#### Screenshots

Before starting update (on Configuration tab of admin page)

- 1. Tick **Advanced** and click **Technical** menu.
- 2. Input one of the following.
  - a. <a href="https://manage.conciergedisplays.co/serve/firmware?apk=latest">https://manage.conciergedisplays.co/serve/firmware?apk=latest</a>
  - b. <a href="https://manage.conciergedisplays.co/serve/firmware?pkg=latest">https://manage.conciergedisplays.co/serve/firmware?pkg=latest</a>
  - c. In some cases, you can specify a specific version string like "v1.00.999" instead of "latest".
- 3. Click Save to execute the update.

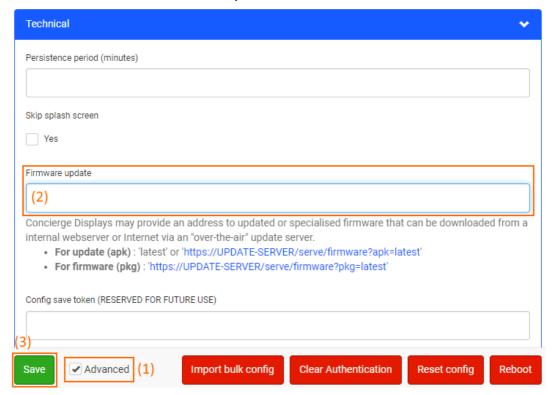

After update finished (on Status tab of admin page)

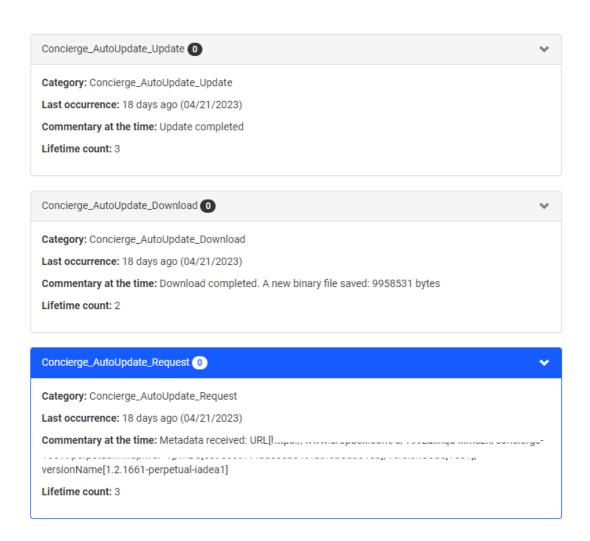

#### METHOD TWO BUT USING BULK CONFIG SHEET

You can update panels remotely using Companion site.

1. Log in to Companion site and go to Storage & Bulk Config.

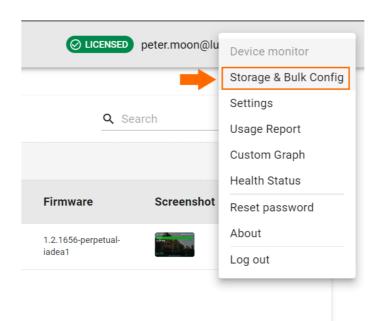

2. Click **Firmware Updates** and save the csv file on local storage.

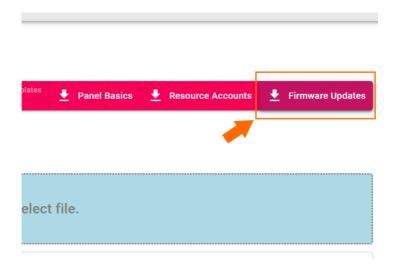

- 3. Open .csv file with text editor or your own spreadsheet software (Excel or Google Sheets, for example)
  - a. Keep rows for panels which should be targeted
  - b. Default version string of APK is "latest". In some cases, you can specify a specific version string like "v1.00.999" instead of "latest".

```
match (id),advanced.firmwareUpdateAddress
YOUR-PANEL-ID-00,https://manage.conciergedisplays.co/serve/firmware?apk=latest
YOUR-PANEL-ID-01,https://manage.conciergedisplays.co/serve/firmware?apk=latest
YOUR-PANEL-ID-02,https://manage.conciergedisplays.co/serve/firmware?apk=latest
YOUR-PANEL-ID-03,https://manage.conciergedisplays.co/serve/firmware?apk=latest
```

- 4. Rename .csv file to bulk\_config.csv.
- 5. Upload **bulk\_config.csv** on <u>Companion site</u> (please back up an existing bulk\_config.csv if necessary)

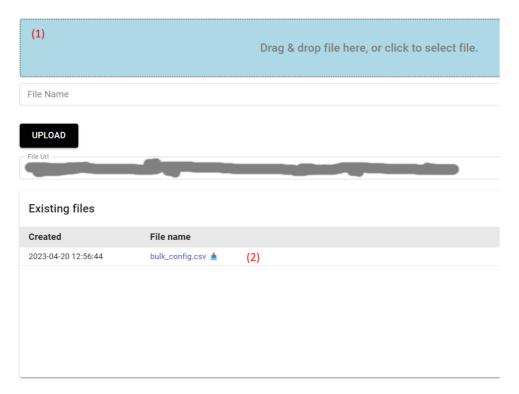

6. After their 15 min check-in period, the panels should commence the update